# **QN9080 QN908x RF Certification Guide**

**Rev. 2 — 11 March 2019 Application note**

#### **Document information**

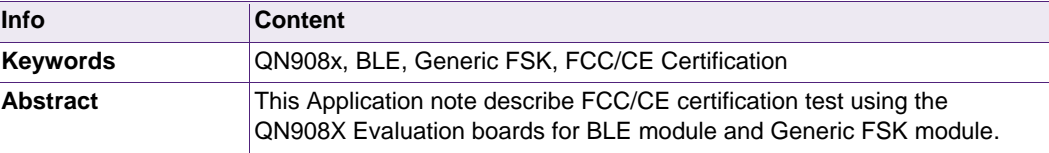

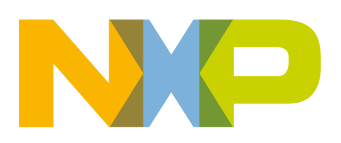

### **QN908x RF Certification Guide**

#### **Revision history**

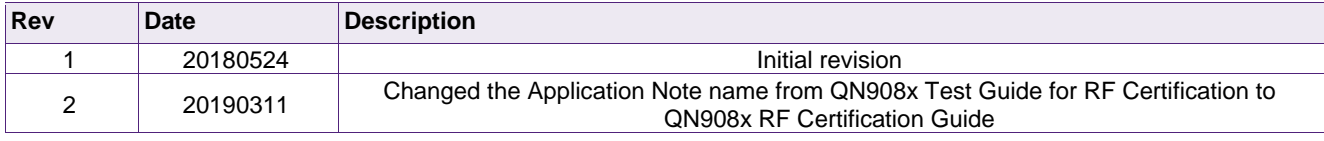

# **Contact information**

For more information, please visit: [http://www.nxp.com](http://www.nxp.com/)

 **QN908x RF Certification Guide** 

## **Content**

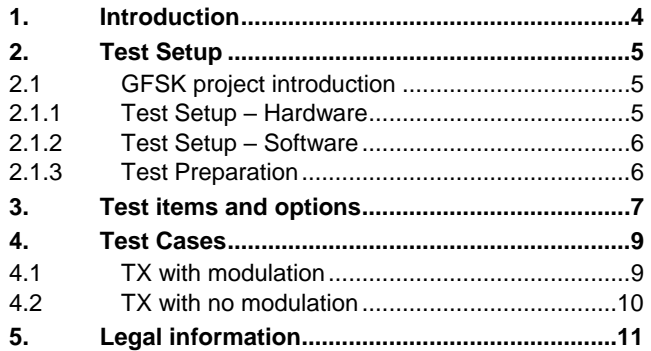

### <span id="page-3-0"></span>**1. Introduction**

QN908x is an ultra-low power BLE wireless MCU, based on which the product operated with the frequency within the ISM band. According to the regulatory of each region, certification is mandatory for these kinds of RF products. The test is FCC/CE certification in US and EU areas. There is similar certification requirement in other areas. The Generic FSK project inside of QN908x SDK is designed for the purpose.

### <span id="page-4-0"></span>**2. Test Setup**

### **2.1 GFSK project introduction**

<span id="page-4-1"></span>GFSK is a modulation method adopted by Bluetooth SIG for BLE, based on which the BLE link layer defines the packet format for devices to communicate with each other. For the devices not implemented, the BLE link layers communicate to each other with self-defined packet format. GFSK project is designed for such purpose.

The GFSK project supports burst/continuous and modulated/unmodulated modes for data transferring, which make it appropriate for RF certification.

### **2.1.1 Test Setup – Hardware**

<span id="page-4-2"></span>Requirements:

- NXP's QN9080 DK
- Micro USB cable
- Personal computer with a COM port terminal installed

As shown in Figure 1, connect the USB port (J2) of QN9080 DK with PC USB port by the USB cable.

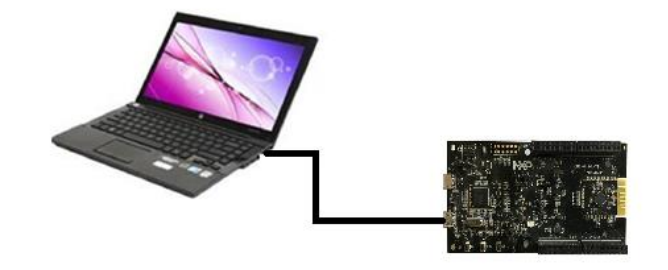

Figure 1 Hardware Connection

Once QN9080 DK is plugged in, corresponding COM port can be seen in Device Manager as shown in Figure [2.](#page-5-2)

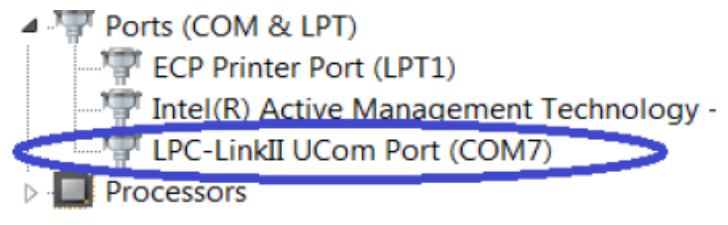

Figure 2 COM port in Device Manager

AN12194 All information provided in this document is subject to legal disclaimers. © NXP Semiconductors N.V. 2019. All rights reserved.

### **2.1.2 Test Setup – Software**

<span id="page-5-0"></span>Requirements:

- IDE: KEIL, IAR or MCUXpresso.
- Firmware project: connectivity test project under QN9080 SDK folder
	- (…\SDK\boards\qn908xcdk\wireless\_examples\genfsk\connectivity\_test).
- <span id="page-5-1"></span>- Test Tool: PuTTY or another terminal tool

### **2.1.3 Test Preparation**

1. Test firmware downloading into QN9080 DK

Refer to the following the procedure below to compile and download firmware:

- a) Open the project connectivity test from the following folder …\SDK\boards\qn908xcdk\wireless\_examples\genfsk\connectivity\_t est\ by any of the three supported IDE
- b) Compile the project by clicking the **Compiling** button
- c) Download the firmware into the QN9080 DK
- d) Press the **Reset** button(SW3) on QN9080 DK to run the firmware.
- <span id="page-5-2"></span>2. COM port terminal
	- a) Open COM port terminal on your computer.
	- b) Select the correct setting for the COM port.

Taking Putty as an example, COM port setting is shown in Figure [2:](#page-5-2)

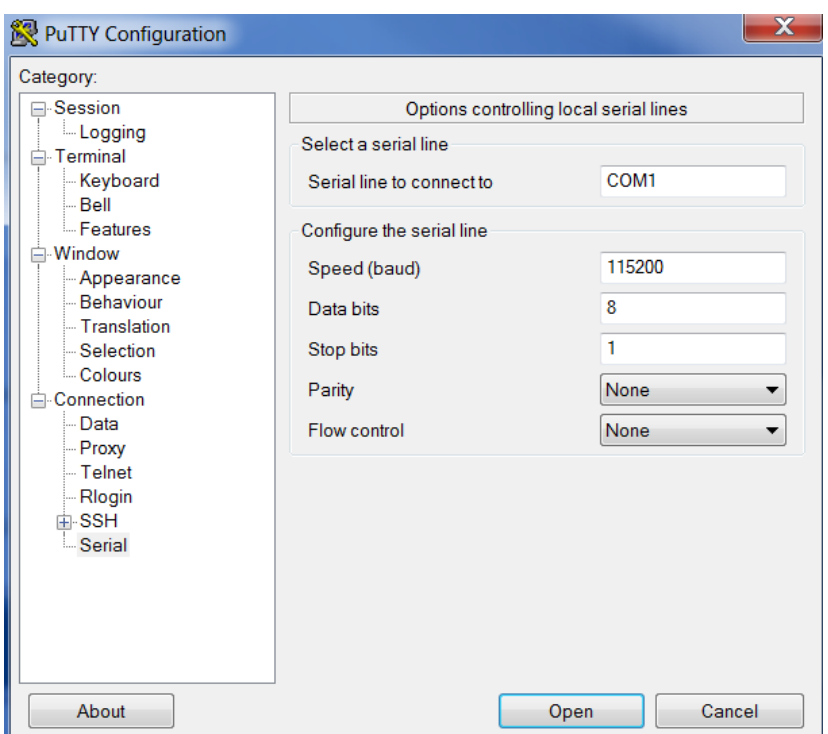

Figure 3. COM Port Setting

## <span id="page-6-0"></span>**3. Test items and options**

The GFSK project uses COM port terminal as commands console to control the operations of QN9080 DK.

After setup completes successfully, open Putty with the correct settings, and press the **Reset** Button (SW3) The output is shown as the Figure 4.

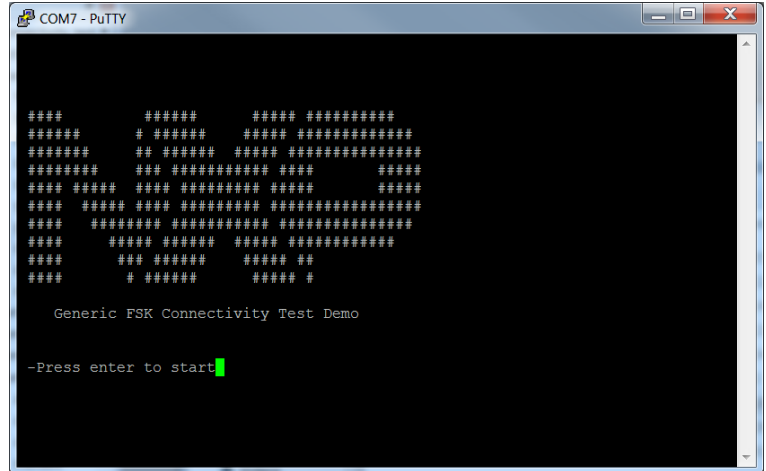

**Figure 4 Initialization Output**

Press the Enter key, the main menu is shown as in Figure 5 with all the options and test items. There are eight options and four test items totally.

#### **1. Test items**

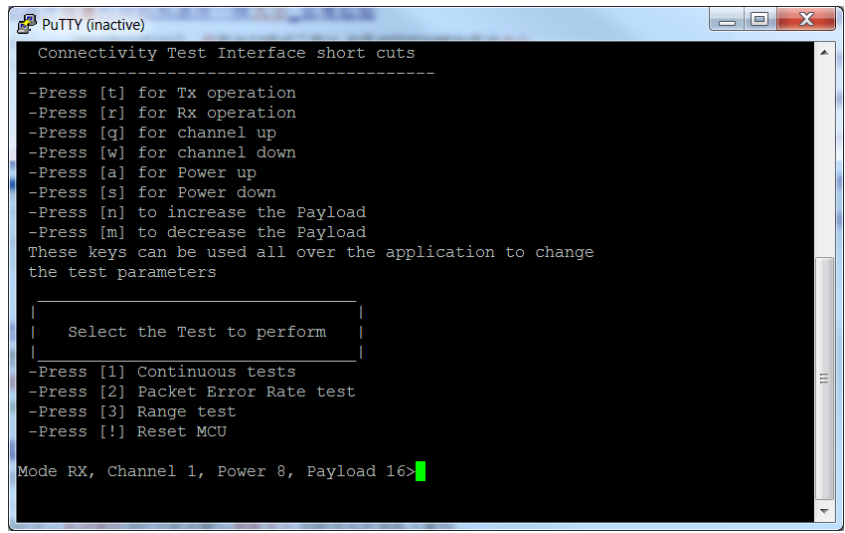

**Figure 5 Main menu**

Among the four test items, the first one is often used for RF certification test. There are seven sub items supported by the GFSK project for first test item, which is shown as Figure 7.

- 2. Test options:
	- a) **TX/RX**
	- [t]: used to choose TX test
	- [r]: used to choose RX test

This option allows you to select the appropriate operation for the test. The

default mode is RX test.

#### **b) Channel change**

[q]: used for channel up

[w]: used for channel down

The QN908x can configured to use any channel frequency between 2.400

and 2.480GHz with each channel frequency interval 2MHz.

### **c) TX power**

[a]: used for power up

[s]: used for power down

This parameter used to adjust the TX power when QN908x in TX operation. The default TX power is 'power 8'.

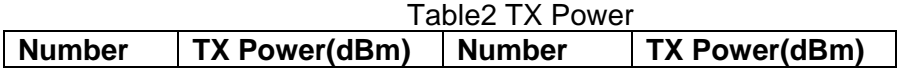

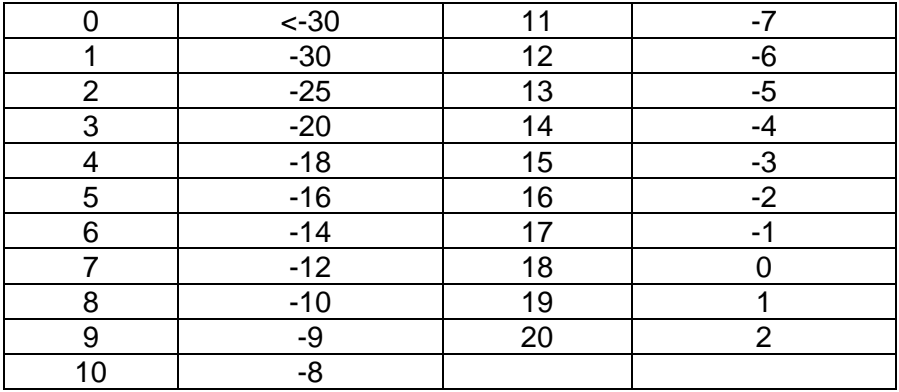

### **d) Payload length**

[n]: used to increase payload

[m]: used to decrease payload

This parameter specifies the payload length in one packet of QN9080. The default payload length is 16, the max payload length supported is 35.

### <span id="page-8-0"></span>**4. Test Cases**

### **4.1 TX with modulation**

<span id="page-8-1"></span>The case is used when the test requirement required the signal over the air is with data modulated.

The TX with modulation can be implemented according to the following steps:

- a) Press [t] to choose TX test.
- b) Select TX channel by option [q] or [w]. (channel 1 for 2402MHz test, channel 39 for 2440MHz test, channel 79 for 2480MHz test).
- c) Select TX power by option [a] or [s]. The default TX power is 0dBm.
- d) Select test cases shown in Figure 7, per requirement on data pattern and the continuous/burst mode. [5] is chosen, for example.
- e) The test is started.
- f) Press [1] to end the test.

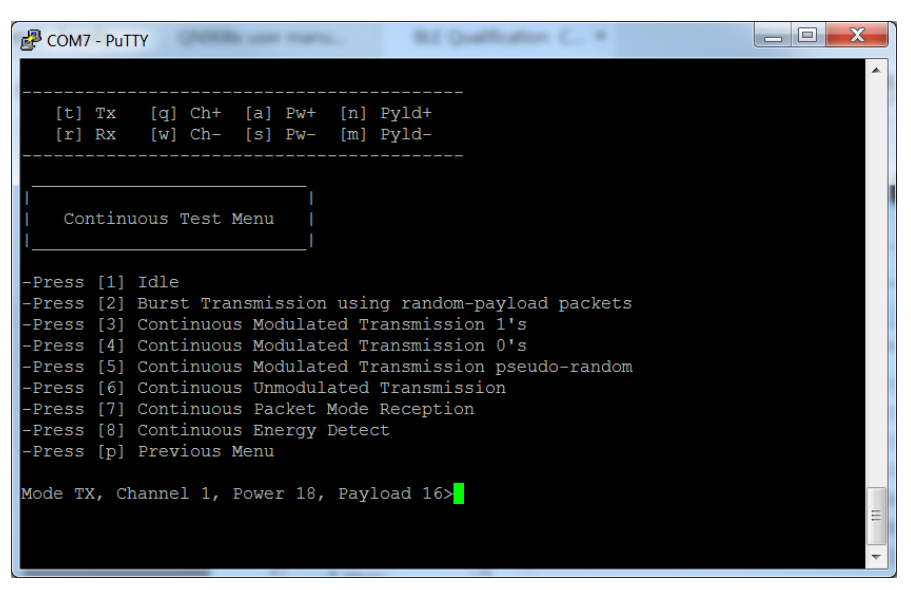

**Figure 7 Test Menu**

### **4.2 TX with no modulation**

<span id="page-9-0"></span>The case is used when the test requirement required the signal over the air is with no data modulated.

The TX with modulation can be implemented according to the following steps:

- g) Press [t] to choose TX test.
- h) Select TX channel by option [q] or [w]. (channel 1 for 2402 MHz test, channel 39 for 2440 MHz test, channel 79 for 2480 MHz test).
- i) Select TX power by option [a] or [s]. The default TX power is 0dBm.
- j) Select test cases shown in Figure 7, per requirement on data pattern and the continuous/burst mode. [6] is chosen, for example.
- k) The test is started.
- l) Press [1] to end the test.

Note: The two cases above illustrate how to choose test items and set options. Generate your test cases with the test items and options per the RF certification requirements.

# **NXP Semiconductors AN12194**

#### **QN908x RF Certification Guide**

### <span id="page-10-0"></span>**5. Legal information**

*How to Reach Us:*

**Home Page:** [nxp.com](http://www.freescale.com/)

**Web Support:** [nxp.com/support](http://www.freescale.com/support) Information in this document is provided solely to enable system and software implementers to use NXP products. There are no express or implied copyright licenses granted hereunder to design or fabricate any integrated circuits based on the information in this document. NXP reserves the right to make changes without further notice to any products herein.

NXP makes no warranty, representation, or guarantee regarding the suitability of its products for any particular purpose, nor does NXP assume any liability arising out of the application or use of any product or circuit, and specifically disclaims any and all liability, including without limitation consequential or incidental damages. "Typical" parameters that may be provided in NXP data sheets and/or specifications can and do vary in different applications, and actual performance may vary over time. All operating parameters, including "typicals," must be validated for each customer application by customer's technical experts. NXP does not convey any license under its patent rights nor the rights of others. NXP sells products pursuant to standard terms and conditions of sale, which can be found at the following address: nx[p.com/SalesTermsandConditions.](http://www.freescale.com/SalesTermsandConditions)

While NXP has implemented advanced security features, all products may be subject to unidentified vulnerabilities. Customers are responsible for the design and operation of their applications and products to reduce the effect of these vulnerabilities on customer's applications and products, and NXP accepts no liability for any vulnerability that is discovered. Customers should implement appropriate design and operating safeguards to minimize the risks associated with their applications and products.

NXP, the NXP logo, NXP SECURE CONNECTIONS FOR A SMARTER WORLD, COOLFLUX, EMBRACE, GREENCHIP, HITAG, I2C BUS, ICODE, JCOP, LIFE VIBES, MIFARE, MIFARE CLASSIC, MIFARE DESFire, MIFARE PLUS, MIFARE FLEX, MANTIS, MIFARE ULTRALIGHT, MIFARE4MOBILE, MIGLO, NTAG, ROADLINK, SMARTLX, SMARTMX, STARPLUG, TOPFET, TRENCHMOS, UCODE, Freescale, the Freescale logo, AltiVec, C‑5, CodeTEST, CodeWarrior, ColdFire, ColdFire+, C‑Ware, the Energy Efficient Solutions logo, Kinetis, Layerscape, MagniV, mobileGT, PEG, PowerQUICC, Processor Expert, QorIQ, QorIQ Qonverge, Ready Play, SafeAssure, the SafeAssure logo, StarCore, Symphony, VortiQa, Vybrid, Airfast, BeeKit, BeeStack, CoreNet, Flexis, MXC, Platform in a Package, QUICC Engine, SMARTMOS, Tower, TurboLink, and UMEMS are trademarks of NXP B.V. All other product or service names are the property of their respective owners. AMBA, Arm, Arm7, Arm7TDMI, Arm9, Arm11, Artisan, big.LITTLE, Cordio, CoreLink, CoreSight, Cortex, DesignStart, DynamIQ, Jazelle, Keil, Mali, Mbed, Mbed Enabled, NEON, POP, RealView, SecurCore, Socrates, Thumb, TrustZone, ULINK, ULINK2, ULINK-ME, ULINK-PLUS, ULINKpro, µVision, Versatile are trademarks or registered trademarks of Arm Limited (or its subsidiaries) in the US and/or elsewhere. The related technology may be protected by any or all of patents, copyrights, designs and trade secrets. All rights reserved. Oracle and Java are registered trademarks of Oracle and/or its affiliates. The Power Architecture and Power.org word marks and the Power and Power.org logos and related marks are trademarks and service marks licensed by Power.org.

© 2018-2019 NXP B.V.

Please be aware that important notices concerning this document and the product(s) described herein, have been included in the section 'Legal information'.

For more information, visit: http://www.nxp.com

**© NXP B.V. 2019 All rights reserved.**

**Date of release: 11 March 2019 Document identifier: AN12194**